### Contents of this Article...

- · Line Bore settings in Assembly Construction
- · Setting your defaults in UCS Public Variables
- · Cabinet Level Attribute
- Adjustable Shelf Part Attributes
- · Adding an extra support to the shelf

### **Line Bore settings in Assembly Construction**

The UCS in this package works with Cabinet Vision Linebore method 'Bore only required holes'. Let's start by checking some of these settings in the assembly construction...

Note: I skip some settings here, where your decision is not important to the outcome.

Line Boring Style - Select 'Bore only required holes'

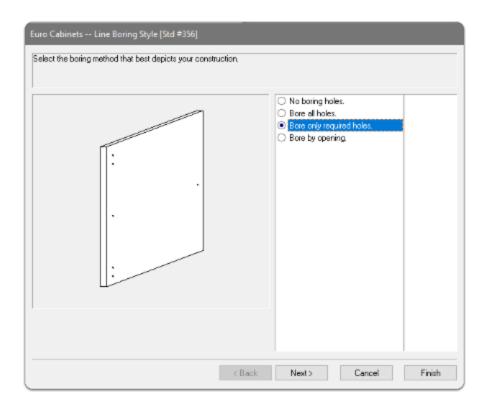

Select any number of holes - The number you wish to have as your default.

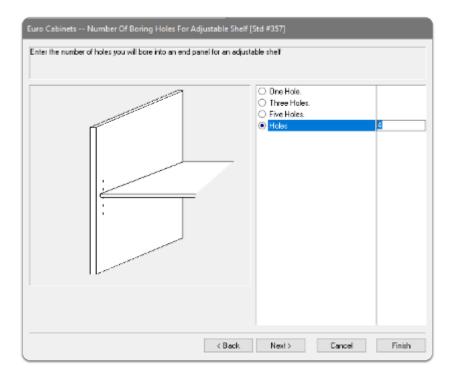

Line Boring Hole Diameter - I use 5mm in my example

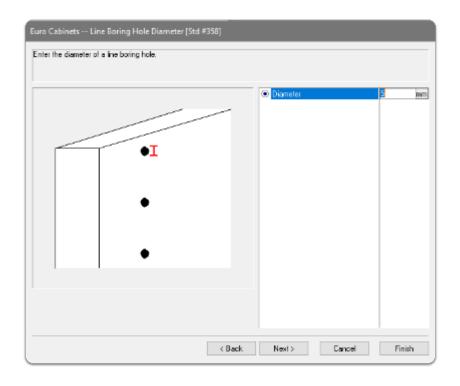

Line Boring Hole Depth - I use 10mm in my example

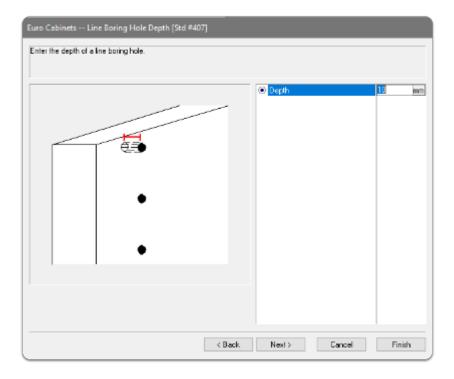

Line Bore Spacing - All options are valid

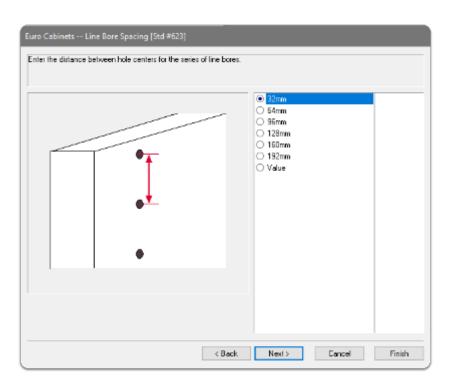

All mid holes are supported in the package. All cabinet types are also supported

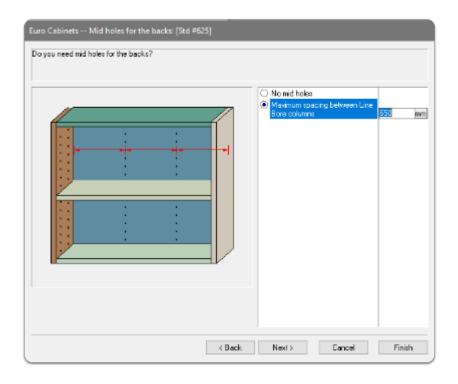

### **Setting your defaults in UCS Public Variables**

In this section we look at where to choose your options

Choose **default values** for your work-station using the **UCS Public Variables** on the 'Joinery IT (Adjustable Shelves)' UCS

• Here we can edit the values for the cam drilling, Shelf Bore and Shelf Rebate to suit the shelf supports you use at your business.

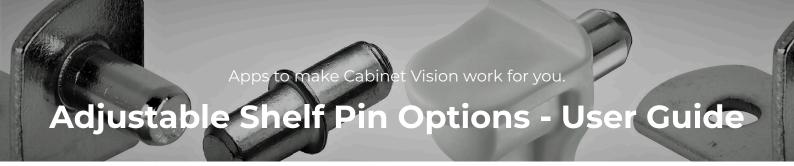

| Public Variables    |                                  |
|---------------------|----------------------------------|
| Cam Bore (DX)       | 20mm                             |
| Cam Bore (DZ)       | 12.5mm                           |
| Cam Bore (Offset)   | 9.5mm                            |
| Cam Post (Offset)   | 8mm                              |
| Shelf Bore (DX)     | 5mm                              |
| Shelf Bore (DZ)     | 7.5mm                            |
| Shelf Bore (Offset) | 10mm                             |
| Shelf Rebate (DX)   | 6.5mm                            |
| Shelf Rebate (DY)   | 13.5mm                           |
| Shelf Rebate (DZ)   | 6mm                              |
| PC Default (Select) | Adjustable Pin 🔻                 |
|                     | Adjustable Pin                   |
|                     | Adjustable Pin Center of Shelf   |
|                     | Adjustable Pin with Shelf Bore   |
|                     | Adjustable Pin with Shelf Rebate |
|                     | Cam                              |

By changing the PC Default you will get that pin type on all new Adjustable Shelves added in Assembly Section View

Note: If cabinets are saved to the catalog with attributes preserved, the adjustable shelves will keep the option selected at the time they are saved

#### **Cabinet Level Attribute**

Adj Shelf (Relative Y Position in Cabinet)

- · No control
- · Center Bore in Cabinet Height
- · Center Shelf in Cabinet Height

This attribute adds BOR\_FHOL parameter to the Assembly (A Cabinet Vision system parameter)

Only active for "Bore Required Holes"

NOTE: Currently a program issue and the BOR\_FHOL parameter is not controlling the y position of the shelf in CV12.1.0.486 or CV2021.0.0.489.

#### **Adjustable Shelf - Part level attributes**

To use side bar attributes...

Assembly Level > Use one of the 'Orthographic Views' > Left click on the 'Adjustable Shelf (AS)'

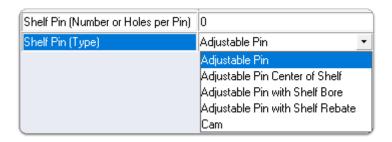

Shelf Pin (Number of Holes per Pin)

Enter any whole number here to override the number of holes drilled - In this example I've selected I hole on the top and bottom shelves and 9 holes on the center shelf.

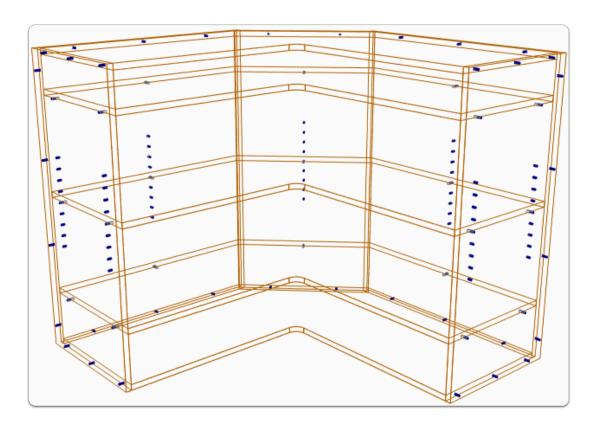

Shelf Pin (Type) - Adjustable Pin with Shelf Rebate

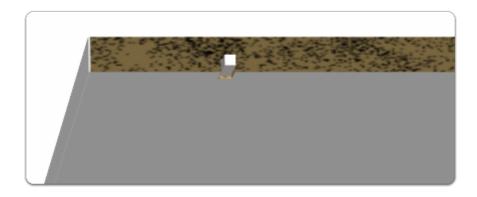

Shelf Pin (Type) - Adjustable Pin with Shelf Bore

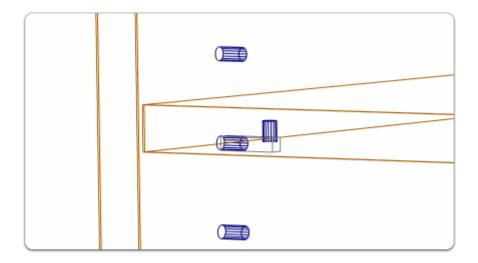

Section > Properties > Boring - Go here for Hole diameter, depth and set-backs

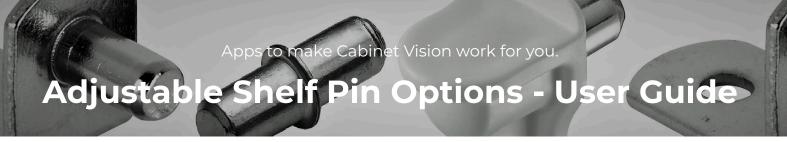

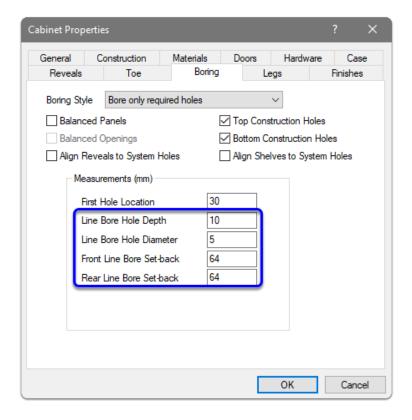

### Adding an Extra Shelf Support

Finally, lets take a look at adding and moving holes around the shelf - In this example I copy a Mid Line Bore and move it closer to the back corner of Corner 90 cabinet

Note: You need Solid Advanced or Solid Ultimate to do this

Take the shelf to 'Part' level and for this sequence I recommend using 'Split Horizontal' or 'Split Vertical' view window mode

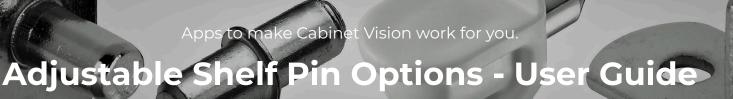

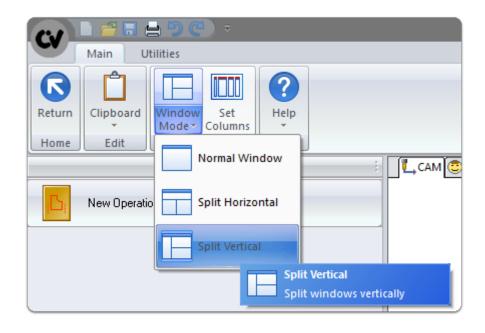

#### Using 'Front' and 'Report' views together

- 1. Select the operation
- 2. You get confirmation of the operation selected as it shows as red in the front view
- 3. Right Click and copy the operation > Paste using the Clipboard on the ribbon bar
- 4. Select the linebore we just created
- 5. The 'Pos Y' value is the distance along the edge in a clockwise direction from the corner
- 6. In my example I've entered 976 to place the linebore near the back corner

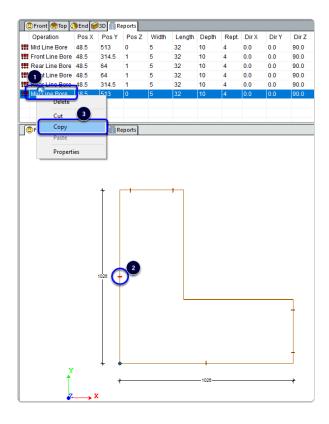

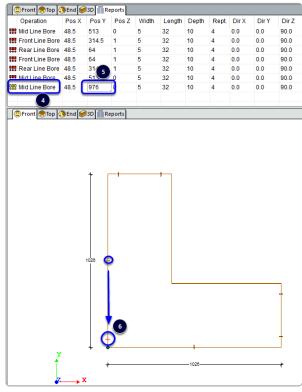

Apps to make Cabinet Vision work for you.

## Adjustable Shelf Pin Options - User Guide

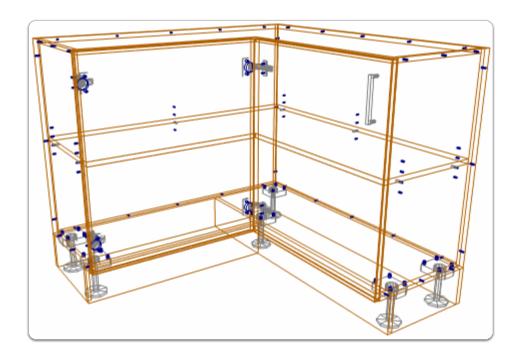

If you have feedback about this package, drop us an email to theguys@cabinetvision.co.nz